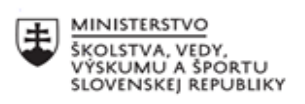

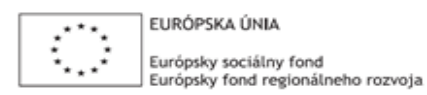

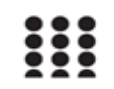

OPERAČNÝ PROGRAM ĽUDSKÉ ZDROJE

# **Správa o činnosti pedagogického klubu**

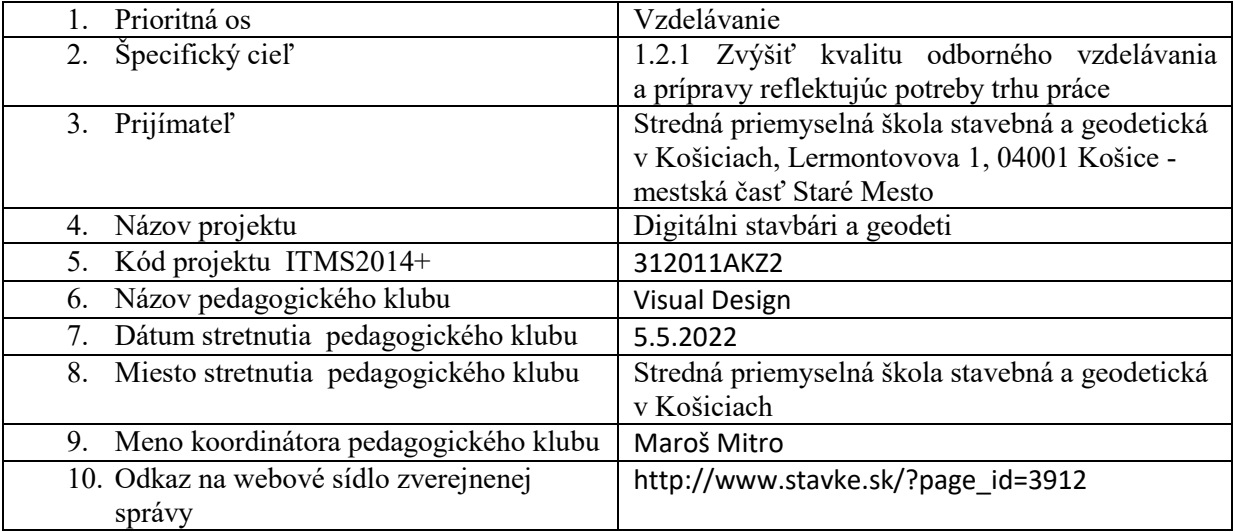

## 11. **Manažérske zhrnutie:**

### **krátka anotácia:**

Získavanie praktických skúseností s programom Canva. Praktické cvičenie v programe Canva. Tvorba plagátu a digitálnej prezentácie.

### **kľúčové slová:**

grafický editor, grafický prehliadač, Canva, grafická tvorba, dizajn, grafický obsah

## 12. **Hlavné body, témy stretnutia, zhrnutie priebehu stretnutia:**

Klub nadviazal na predchádzajúce stretnutie a pokračovali sme v ďalšej grafickej tvorbe v editori Canva so zámerom utuženia si pracovného postupu. Prebehla tvorba plagátu a digitálnej prezentácie s použitím grafov, animácií a videa.

## Plagát

Poslucháči uvítali cvičenie na vytvorenie plagátu, keďže v škole sa často stretávajú s týmto médiom a radi by zlepšili ich grafický prejav. Zadanie bolo vytvoriť plagát na školský ples. Začiatok opäť spočíval vo vybraní správnej šablóny, ktorú sme našli v kategórii Plagáty. Väčšina plagátov bola v inom rozmere ako sme požadovali a zmena veľkosti je plateným nástrojom, takže sme postupovali ako pri konvertovaní instagramového príspevku na facebookovy. Tvorba prebehla v tejto, väčšej šablóne a po dokončení sme obsah skopírovali do novo vytvoreného dokumentu s vlastnými rozmermi. Postup bol poslucháčom známy a tvorba prebehla viacmenej samostnatne. Plagát bol vytvorený pomocou vložených grafických prvkov a textov a následne uložený do PDF formátu.

## Prezentácia

Zadaním bolo vytvorenie viacstránkovej prezentácie na tému globálneho otepľovania. Pri vybraní šablóny je zaujímavé, že v danej šablóne je na výber viacero stránok s rôznym dizajnom. To znamená, že pre jednu prezentáciu je na výber viac rozložení a návrhov, ktoré však navzájom ladia a majú rovnaké farby, typ písma a podobne. V prezentácii sme okrem odskúšaných nástrojov ako grafické prvky a text použili aj grafy. Poslucháči mali na výber z viacerých typov grafov- histogram, koláčový diagram, prúhový graf, bodový diagram,... Z jednoduchosti narábania s grafmi boli opäť prekvapení a presvedčili sa, že Canva je výborný nástroj aj pre tvorbu graficky príjemnej infografiky. Do prezentácie sme okrem obrázkov vložili aj video ponúkané Canvou a každú stránku sme animovali.

# 13. **Závery a odporúčania:**

Poslucháči si osvojili nástroje ponúkané Canvou a dokázali vytvoriť rôzne typy médií. Postup pri tvorbe je vždy rovnaký pričom sa mení iba formát vďaka čomu boli poslucháči schopní vytvoriť rôzne typy grafických médii za relatívne krátky čas. Grafická tvorba sa vďaka tomuto editoru stála pre poslucháčov hrou, pri ktorej mohli venovať pozornosť dizajnu a nie správnemu výberu nástrojov či zložitému postupu. Pre ich potreby sa zdá byť program dostatočný avšak na záver som poslucháčov upozornil na limity Canvy a odporúčal som nezanevrieť na profesionálnejšie aj keď náročnejšie editory.

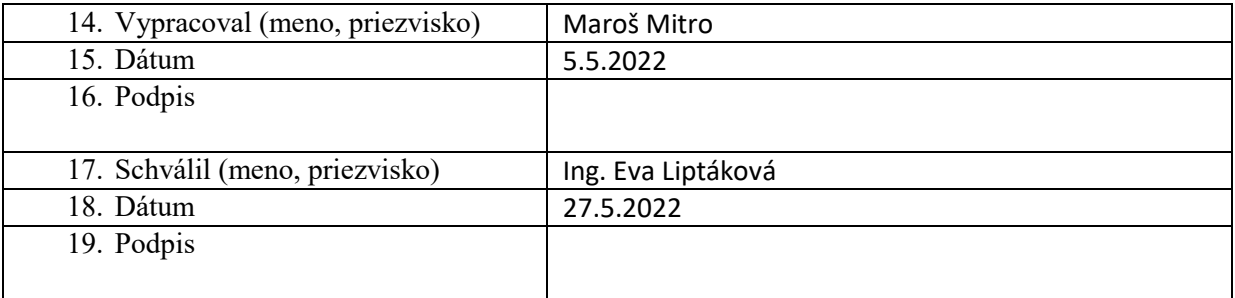

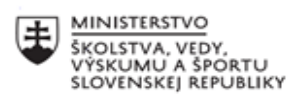

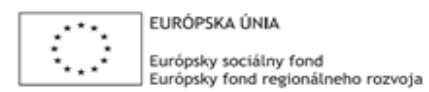

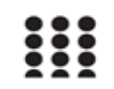

OPERAČNÝ PROGRAM ĽUDSKÉ ZDROJE

# **Správa o činnosti pedagogického klubu**

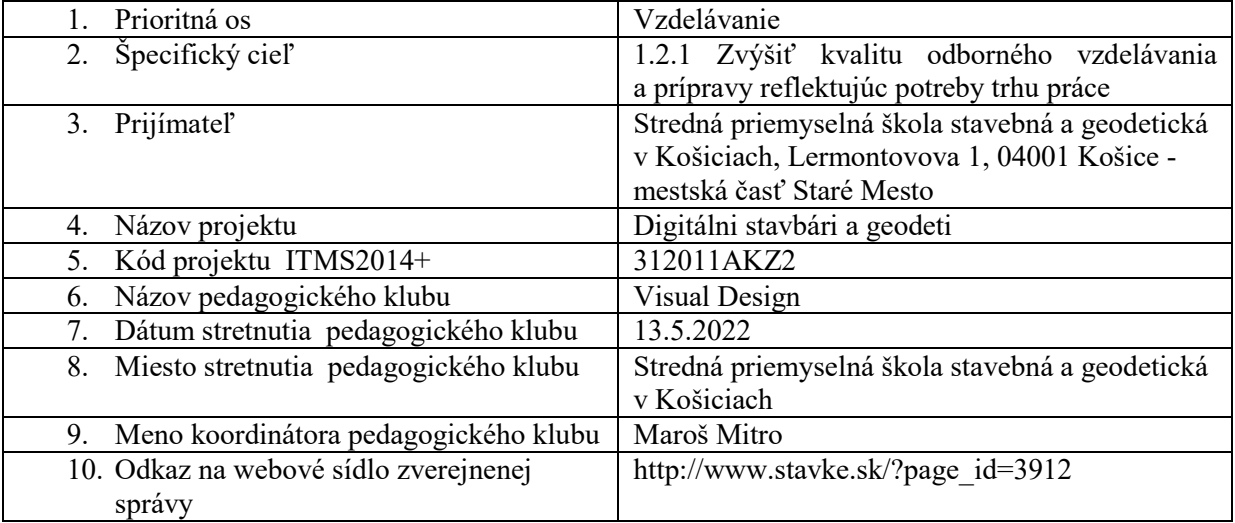

## 11. **Manažérske zhrnutie:**

**krátka anotácia:**

Predstavenie grafického programu Gimp. Pracovné prostredie, rozhranie a popis častí.

### **kľúčové slová:**

grafický editor, grafický prehliadač, Gimp, pracovné prostredie

### 12. **Hlavné body, témy stretnutia, zhrnutie priebehu stretnutia:**

### Stiahnutie a začiatok v Gimpu

Gimp je voľne dostupný grafický editor, ktoré je možné používať úplne zadarmo. Je však potrebné stiahnuť ho, čo bolo naším prvým krokom. Urobili sme tak na oficiálnej stránke editoru [www.gimp.org](http://www.gimp.org/). Po otvorení programu bolo poslucháčom jasné, že ide o zložitejší a profeisonálnejší program ako Canva. Podobnosť videli skôr s Photoshopom, na základe čoho očakávali náročnejšie postupy. Začiatok s programom predstavoval spoznávanie sa s jeho komponentami a pracovným prostredím.

### Základné komponenty

- obrázky základné komponenty, s ktorým softvér pracuje. Kompatibilné sú viaceré formáty napr. JPEG, TIFF, GIF, PNG, XCF, ICO ale aj PSD. Obrázok je dobré predstavovať si ako hromadu listov, ktoré nazývame Vrstvy. S vrstvami sme sa stretli už pri Photoshope a princíp je rovnaký. Obrázok v GIMPe môže okrem vrstiev obsahovať masky, sadu kanálov a ciest.
- vrstvy ( layers ) Obrázok s viacerými vrstvami si môžeme predstaviť ako sadu priesvitných, na seba poukladaných papierov. Kresliť môžeme na každý papier ale stále môžeme vidieť to, čo je nakreslené na iných listoch. Všetky listy sú totiž priesvitné.Vrstvy však nemusia byť priesvitné a ani nemusia pokrývať celú plochu obrázka.
- rozlíšenie ( resolution ) Táto jednotka definuje pomer medzi veľkosťou obrázka v pixloch a jeho fyzickou veľkosťou (v palcoch) keď je vytlačený na papieri. Väčšina súborových formátov (ale nie všetky) tieto hodnoty môžu uchovať ako ppi - pixly na palec. Pri tlači súboru hodnota rozlíšenia určuje rozmery výsledného obrázka na papieri a fyzickú veľkosť pixelov. Rozlíšenie býva zvyčajne nastavené na hodnotu 72 alebo 96 ppi. Hodnotu rozlíšenia je možné ľubovoľne zmeniť.
- kanály ( channels ) Kánal predstavuje základný kameň farby pixelov. Farebné pixely sú v GIMPe tvorené zložkami Red (Červená), Green (Zelená) a Blue (Modrá) a niekedy aj priesvitnosťou (Alpha-Alfa). Obrázky v škále šedej tzv. [Grayscale](http://www.pixellaris.com/manual/glossary.php#glossary-graylevel) obsahujú Gray (Šedú) a Alpha (Alfa). Celé zoskupenie každého z komponentov farieb pre všetky pixely obrázka je pomenované ako Kanál (Channel). Tieto farebné kanále môžete vidieť v Dialógovom okne [Channels \(Kanále\)](http://www.pixellaris.com/manual/gimp-channel-dialog.php).
- výbery ( selections ) Slúžia na selekciu časti obrázka a sú zobrazené ako pohybujúca sa prerušovaná čiara oddeľujúca výber od okolia. Keďže práca s výberom je nesmierne dôležitá, GIMP disponuje viacerými nástrojmi pre prácu s ním. Obsahuje sadu nástrojov na tvorbu výberu, ponuky pre manipuláciu s výberom a schopnosť prepnúť sa do režimu Rýchlej masky. V tomto režime môžme s kanálom výberu pracovať ako s farebným kanálom, t. j. "vymaľovať výber".
- vrátenie zmien Chyby je možné veľmi ľahko napraviť. Prakticky všetky operácie, ktoré na obrázku urobíme, môžeme vrátiť späť. Za normálnych okolností je možné vrátiť späť niekoľko posledných krokov. Na vrátenie zmien slúži skratka CTRL+Z.

### Pracovné prostredie

Gimp sa skladá z viacerých okien, tak ako Photoshop, pričom jeho rozhranie je možné meniť medzi režimom jedného okna a režimom viacerých okien. Rozdiel spočíva v tom, že v režime viacerých okien sú jednotlivé okná samostatné a je možné ich voľne presúvať, zmenšovať a minimalizovať. Pracovné prostredie sa skladá z troch hlavných okien. Ľavý panel predstavuje Panel s nástrojmi a ich voľby spojené v jednom dialógovom okne. V pravom paneli sú uložené dialógy pre vrstvy, kanále, cesty a história zmien spojené do jedného multi-záložkového doku. V doku pod ním sa nachádza ďalší dok so štetcami, vzorkami a prechodmi. Medzi týmito panelmi sa v strede nachádza kresliace plátno resp. okno obrázka. Ak máme otvorených niekoľko obrázkov, tak sa pre každý obrázok zobrazí nová záložka.

Toto je minimálne nastavenie. V GIMPe existuje mnoho ďalších typov dialógov používaných pre rôzne účely. Používatelia ich však obyčajne otvárajú len keď ich potrebujú a po použití ich zatvoria. *Hlavný Panel s nástrojmi:* Obsahuje sadu symbolov pre nástroje. Panel s nástrojmi štandardne obsahuje aj farby popredia a pozadia. Nástroje slúžia na rôzne účely: výber časti obrázka, maľovanie, transformácie obrázka atď.

*Nastavenia nástrojov:* K Panelu s nástrojmi je zospodu "pridokovaný" dialóg Nastavenia nástrojov. Tento dialóg zobrazuje voľby pre aktívny nástroj.

*Okno obrázka:* Každý obrázok je v GIMPe zobrazený v samostatnom okne. Súčasne môže byť otvorených viac obrázkov. Ich počet je limitovaný iba systémovými zdrojmi. Okno obrázka obsahuje ponuku hlavných príkazov GIMPu (File (Súbor), Edit (Upraviť), Select (Výber)...).

Dok *Layers, Channels, Paths, Undo History (Vrstvy, Kanále, Cesty, História zmien)* — dialógy sú v doku uložené ako záložky. Záložka Layers (Vrstvy) zobrazuje štruktúru vrstiev aktívneho obrázka a umožňuje s vrstvami manipulovať rôznymi spôsobmi.

*Stopy (Brushes) / Vzorky (Patterns) / Prechody (Gradients):* záložky spravujúce stopy, vzory a prechody.

### 13. **Závery a odporúčania:**

Poslucháčom bol predstavené prostredie programu Gimp s jeho základným pracovnými komponentami. Predstavené nástroje, komponenty a princíp fungovania softvéru boli poslucháčom známe z pedagogického klubu s Photoshopom. Počas klubu sme si prešli aj pracovné prostredie Photoshopu aby sme mohli skúmať ich podobnosť či už v náročnosti alebo vo fungovaní jednotlivých nástrojov.

Poslucháčom odporúčam zopakovať si terminológiu Photoshopu, a otvoriť si staršie zadania, ktoré boli vo Photoshope vytvorené. Cieľom je pripraviť sa na Gimp pomocou odsledovania nástrojov vo Photoshope a prípadne ich porovnávať počas klubu. Porovnávanie prebehne aj s editorom Canva.

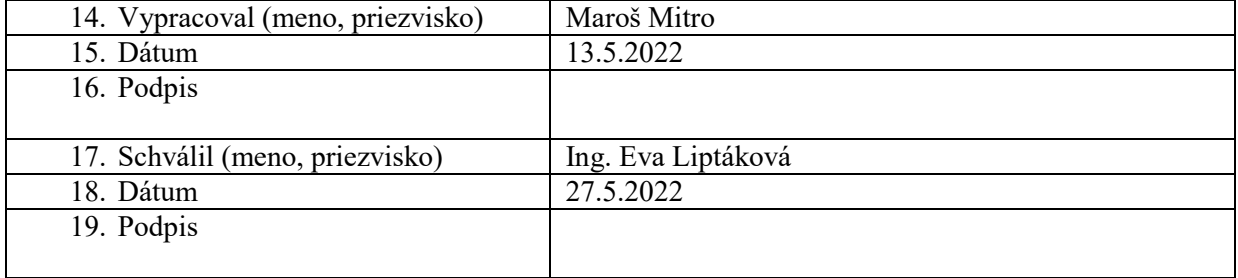